# Huawei probe user manual

Application ver. 2.0

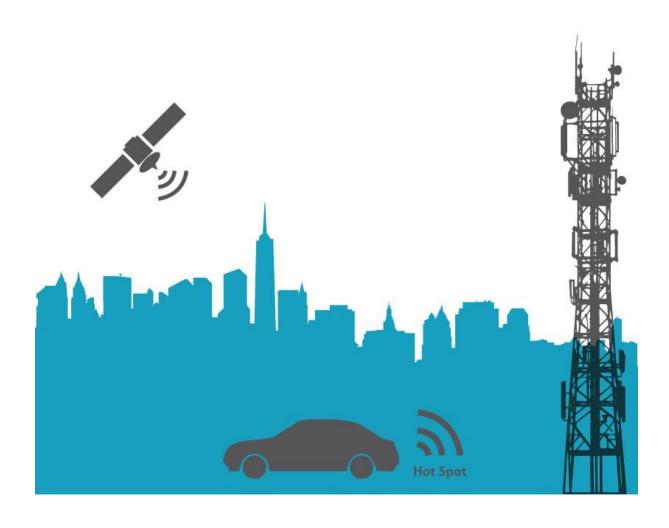

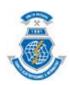

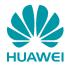

#### **Overview of Huawei probe**

Huawei probe is an android application used for mobile network coverage and quality measurement. It can perform measurement of all common standard mobile network types from 2G to 4G networks. The results are visualized in map regarding to the GPS position of the mobile device. There are multiple tests from coverage, web speed, data speed to voice quality test, available to run from the application or remotely from the web interface. The results can be exported in the standard output format for additional processing.

#### **Prerequisites for running Huawei probe**

The phone must have Android version 5 or newer installed.

The phone have to be registered in a particular mobile network.

The phone have to be connected to the Internet through mobile data network or WiFi.

#### **Installation of Huawei probe**

The application can be installed by downloading installation package from <u>Huawei probe</u> website under <u>Download Huawei probe application link</u>.

User have to **allow installation** from the **unknown sources** and confirm all required permissions.

After the successful installation, the Huawei probe icon will be displayed in the phone's menu.

#### **Launching of Huawei probe application**

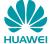

Launch Huawei probe by tapping the Huawei icon in the phone's application launcher.

### Huawei probe user interface

Once Huawei probe has initialized, it will display a home screen that holds the actual main information such as

- Network status display actual network parameters specific for particular type of network
- Count of connected GPS satellites
- Battery status
- Start Button, which contains 4 types of tests, which can be performed by short tap the test will be performed once or long tap launch automatic tests in period set in settings

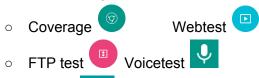

Settings menu

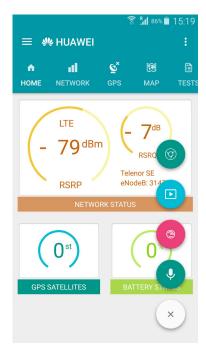

- NETWORK TAB display real-time mobile network parameters such as
- LTE network
  - Operator Name
  - Network Type
  - o RSRP (from -140 dBm to -44 dBm)
  - RSRQ (from -3 dB to -19.5 dB)
  - o SNR
  - o TAC
  - o eNodeB
  - PCellID
  - MCC
  - o MNC
  - o SIM Operator
  - SIM country ISO
  - SIM serial number
  - Device ID
- Other networks (2G,3G,3,5G)
  - Network Type (HSPAP, HSPA, UMTS (3G), EDGE, UNKNOWN – no signal)
  - ASU (0 31)
  - RSSI (2 x ASU 113) (from -113 to -51 dB)
  - o LAC
  - o CELLID

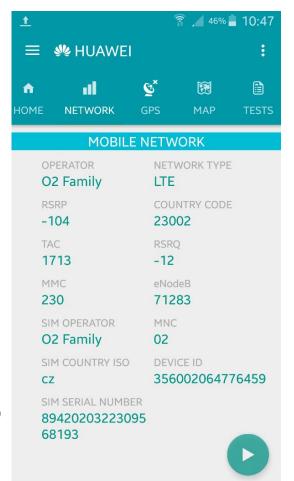

- GPS tab display real-time GPS location parameters
- GPS latitude
- GPS longtitude
- READY YES/NO notify, if the phone is located correctly
- ENABLE YES/NO notify, if the GPS module is enabled
- SATELLITES count of available satellites
- FIX SATELLITES count of fixed satellites
- SPEED actual speed
- ACCURACY accuracy of GPS position
- INDOOR mode Enabled/Disabled
  - Indoor mode can be activated in the case of indoor or outdoor measurement, when no GPS signal is available. You can set GPS position manually by pinpointing from MAP tab and perform measurement with that GPS coordinates instead of real coordinates obtained from GPS module.

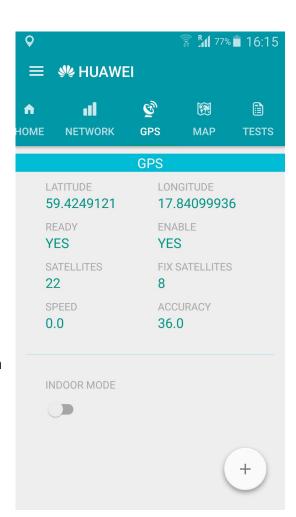

- MAP tab display real-time position and results
- Results are differenced by coloured flags

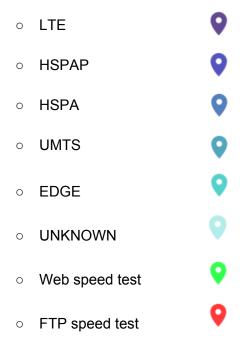

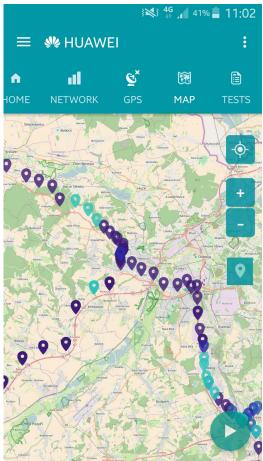

- Result details when you tap on the result flag, the
   particular network coverage results are
   displayed related to the test position
- Zoom IN when you tap on the zoom in button, you
   can change to displayed range of visible part of map
- Zoom OUT when you tap on the zoom in button,
   you can change to displayed range of visible part of map
- Reset position when you tap on the map reset
   button, the map will be moved to your actual position
- Set position when you tap on the map set position
   button, you can set your position by pinpointing
   the flag into your chosen position on the map
   This option is available ONLY during

This option is available ONLY during enabled indoor mode.

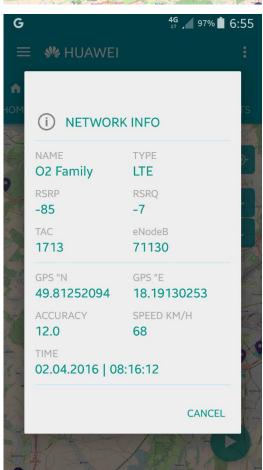

- TESTS tab display performed test's results
  - Test ID
  - Timestamp
  - Operator Name
  - Network quality values
  - Network type
  - Network identification
  - Test type
    - Coverage

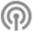

Web speed

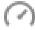

■ FTP speed

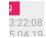

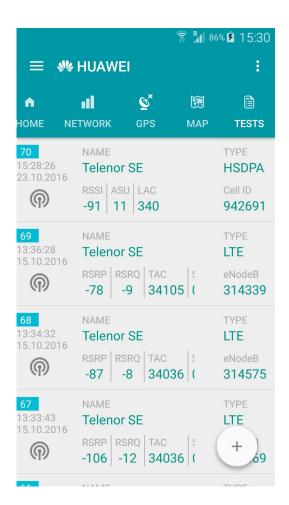

- Result details when you tap on the particular test result, you will obtain details about network parameters and position details during the test
- GO MAP show the particular test result in the map

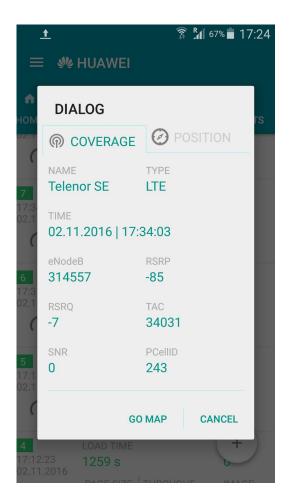

- Application settings it is possible to set a few parameters of the application such as
- Range tests number of displayed tests in the tests list and in the map
- Time range tests time period of repeating automatic tests
- Send results export results to the files and server
  - Generate ison
  - Generate csv
  - o Send results to FTP server
  - Send results to REST server
- URL Web speed test set webpage used for Web speed test - e.g. <u>www.seznam.cz</u>
- Voice test Mobile phone number for incoming testing call in 9 digits format XXXXXXXX available only for czech operators range numbers
- About app contains version of application

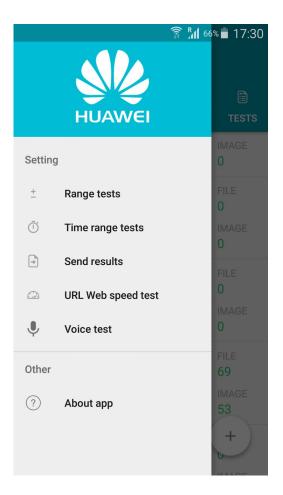

#### **Launching of Huawei probe tests**

Application allows user to launch particular test from the application by choosing the appropriate test icon from under the start button menu. The tests are performed in the following scenarios.

- Coverage test When the coverage test is launched, the application controls a few conditions before:
  - The GPS position have to be in the READY state or INDOOR mode activated
  - The phone have to be registered in a mobile network
  - The battery status have to be > 20%

When all the conditions are fulfilled, the test perform the coverage measurement and store the results into its database. The the application contacts REST server for sending the results into the server database.

Web speed test - When the web speed test is launched, the application performs the
coverage test first. It means that the web speed test waits for the same conditions as
the coverage test. When the coverage test is done, the web test will perform
measurement of web speed parameters against set web page in application settings
and store and send the results on the remote server.

- FTP speed test When the web speed test is launched, the application performs the coverage test first. It means that the FTP speed test waits for the same conditions as the coverage test. When the coverage test is done, the FTP test will perform measurement of FTP parameters against the pre-configured FTP server. The measurement consists of 10s uploading and 10s of downloading huge file on and from the FTP server. After the test is done, the results are stored into internal and remote database for next visualization.
- Voicetest When the voicetest is launched, the application performs the coverage test first. It means that the voicetest waits for the same conditions as the coverage test. When the coverage test is done, the application sends coverage results into the remote database and ask server to call phone's mobile number set in the application settings. After a few seconds, the incoming call comes on the phone. When user answers the call, there is 90s long record played to the user. After 90 seconds, the call is hanged up and record file saved in the phone is sent over data network to the remote server for next evaluation. The speech quality and access time is evaluated and the results are displayed on the server. The figure below describes the voicetest evaluation process.

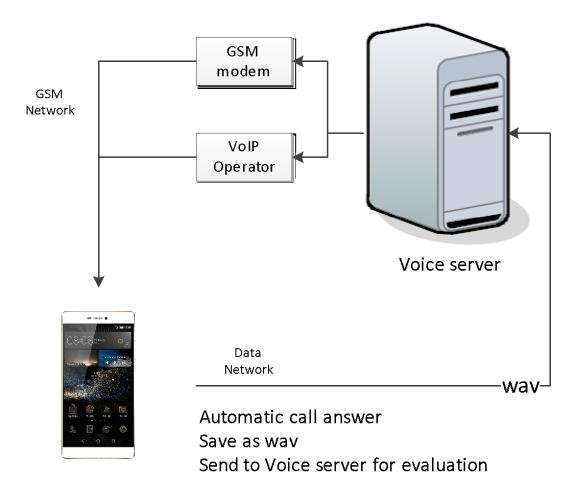

## **Results export and visualization**

The test's results are stored in the application database (apart from voicetest) and in the remote server database (all tests).

The **results are displayed** in the application in the TESTS tab and in the MAP tab.

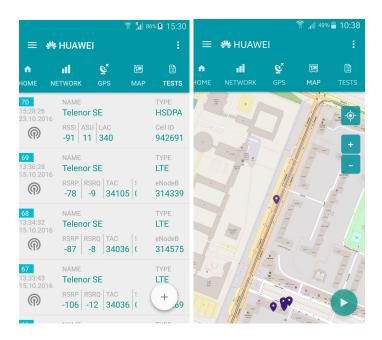

The results can be **exported** into common formats such as csv or json from the application settings menu. The results can be then imported into user familiar programs such as excel or map layers program. You can find the exported files in the HuaweiProbe folder in your phone's memory.

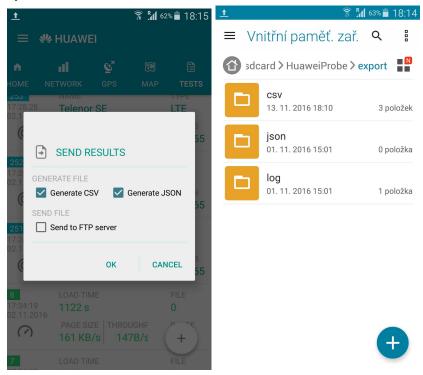

The results are sent to the central server and can be displayed via web interface under URL <a href="http://158.196.109.146:8000/">http://158.196.109.146:8000/</a>

You can find the results in the separate tables according to the type of test

- Coverage <a href="http://158.196.109.146:8000/coverage">http://158.196.109.146:8000/coverage</a>
- Webtest <a href="http://158.196.109.146:8000/webtest">http://158.196.109.146:8000/webtest</a>
- FTP test http://158.196.109.146:8000/ftptest
- Voicetest <a href="http://158.196.109.146:8000/voicetest">http://158.196.109.146:8000/voicetest</a>

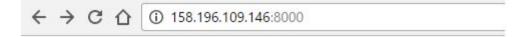

## Huawei probe results

- Voicetest
- FTPtest
- Webtest
- Coverage

### Huawei remote access

## Download Huawei probe application

The test results can be filtered according every test parameter (e.g Device Id, Network Type, Operator Name,...)

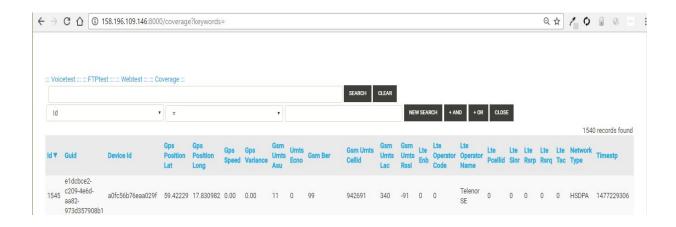

The coverage results are visualized in the map layer in the following address <a href="http://158.196.109.146:8888/visual/">http://158.196.109.146:8888/visual/</a>

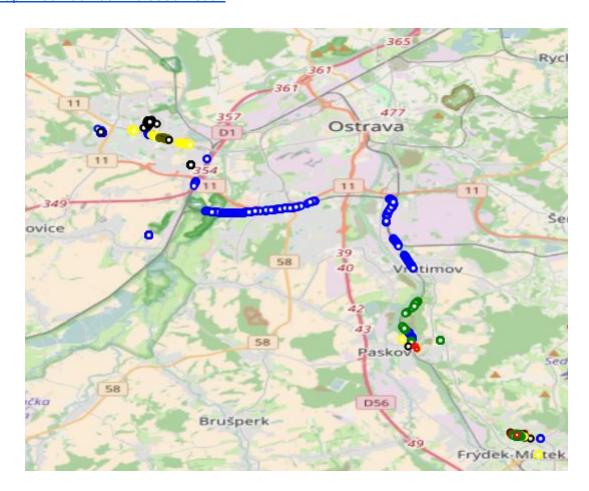

#### **Remote access**

The Huawei probe application allows remote launching of the tests from web interface. When the Huawei probe application is installed on a new device, it is registered to the central server during the initial startup of the application.

The device is then available for remote access from the web interface <a href="http://158.196.109.146:8888/">http://158.196.109.146:8888/</a>

The following functions are available from the web interface

- Launching Coverage, Webtest, FTP test and Voicetest remotely on the chosen device the results are sent to the server and can be displayed via web interface
- Automatic launching of the chosen test in set period and duration it means how often I want to launch the test and how long, e.g. coverage test every 60 s for 10 minutes
- Stop automatic launching of the chosen test
- Enable/Disable Indoor mode on the chosen device

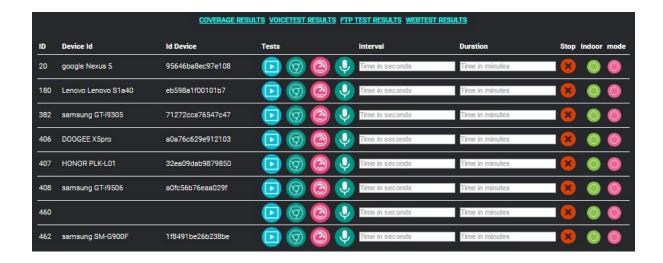

## **Appendix**

#### List of used abbreviations

| ASU     | Arbitrary Strength Unit               |
|---------|---------------------------------------|
| EDGE    | Enhanced Data Rates for GSM Evolution |
| eNodeB  | Evolved Node B                        |
| FTP     | File Transfer Protocol                |
| GPS     | Global positioning system             |
| HSPA    | High Speed Packet Access              |
| HSPAP   | High Speed Packet Access Plus         |
| LAC     | Location Area Code                    |
| LTE     | Long term evolution                   |
| MCC     | Mobile Country Code                   |
| MNC     | Mobile Network Code                   |
| PCellID | Physical Cell ID                      |
| REST    | Representational State Transfer       |
| RSSI    | Receive Signal Strength Indication    |
| RSRP    | Received Signal Code Power            |
| RSRQ    | Reference Signal Received Quality     |

| SNR  | Signal Noise Ratio                         |
|------|--------------------------------------------|
| TAC  | Tracking area code                         |
| UMTS | Universal Mobile Telecommunications System |

#### **Export file formats**

#### <u>CSV</u>

coverage.id,coverage.GUID,coverage.DEVICE\_ID,coverage.GPS\_POSITION\_LAT,coverage.GPS\_POSITION\_LONG,coverage.GPS\_SPEED,coverage.GPS\_VARIANCE,coverage.GS M\_UMTS\_ASU,coverage.UMTS\_ECNO,coverage.GSM\_BER,coverage.GSM\_UMTS\_CELLID,coverage.GSM\_UMTS\_LAC,coverage.GSM\_UMTS\_RSSI,coverage.LTE\_ENB,coverage.LTE\_OPERATOR\_CODE,coverage.LTE\_OPERATOR\_NAME,coverage.LTE\_PCELLID,coverage.LTE\_SINR,coverage.LTE\_RSRP,coverage.LTE\_RSRQ,coverage.LTE\_TAC,coverage.NETWORK\_TYPE,coverage.TIMESTP 9280,2382193d-16cb-4821-8a70-1da86ab3b4ec,a0fc56b76eaa029f,59.42426848,17.83134

585,3.0,13.0,0,0,99,0,0,0,314557,24008,Telenor SE,0,200,-84,-7,34031,LTE,1478104457

#### **JSON**

```
[
      {
            "GPS POSITION LAT": 59.42426848,
            "LTE OPERATOR NAME": "Telenor SE",
            "UMTS ECNO": 0,
            "GUID": "2382193d-16cb-4821-8a70-1da86ab3b4ec",
            "id": 9280,
            "DEVICE_ID": "a0fc56b76eaa029f",
            "NETWORK_TYPE": "LTE",
            "GSM UMTS RSSI": 0,
            "LTE OPERATOR CODE": 24008,
            "LTE_PCELLID": 0,
            "TIMESTP": 1478104457,
            "GPS SPEED": 3,
            "GSM BER": 99,
            "LTE RSRP": -84,
            "LTE_TAC": 34031,
            "LTE ENB": 314557,
            "LTE_RSRQ": -7,
            "LTE SINR": 200,
            "GPS_POSITION_LONG": 17.83134585,
            "GSM_UMTS_LAC": 0,
```

```
"GSM_UMTS_CELLID": 0,
           "GPS_VARIANCE": 13,
           "GSM_UMTS_ASU": 0
     }
]
<u>XML</u>
<?xml version="1.0"?>
-<rows>
-<row>
<GPS POSITION LAT>59.42426848</GPS POSITION LAT>
<LTE_OPERATOR_NAME>Telenor SE</LTE_OPERATOR_NAME>
<UMTS ECNO>0</UMTS ECNO>
<GUID>2382193d-16cb-4821-8a70-1da86ab3b4ec</GUID>
<NETWORK_TYPE>LTE</NETWORK_TYPE>
<DEVICE ID>a0fc56b76eaa029f</DEVICE ID>
<GPS POSITION LONG>17.83134585</GPS POSITION LONG>
<id>9280</id>
<GSM UMTS RSSI>0</GSM UMTS RSSI>
<LTE_OPERATOR_CODE>24008</LTE_OPERATOR_CODE>
<LTE SINR>200</LTE SINR>
<TIMESTP>1478104457</TIMESTP>
<GPS_SPEED>3.0</GPS_SPEED>
<GSM BER>99</GSM BER>
<LTE RSRP>-84</LTE RSRP>
<LTE_TAC>34031</LTE_TAC>
<LTE RSRQ>-7</LTE RSRQ>
<LTE PCELLID>0</LTE PCELLID>
<GSM_UMTS_LAC>0</GSM_UMTS_LAC>
<LTE ENB>314557</LTE ENB>
<GSM UMTS CELLID>0</GSM UMTS CELLID>
<GPS_VARIANCE>13.0</GPS_VARIANCE>
<GSM UMTS ASU>0</GSM UMTS ASU>
</row>
</rows>
```

Contact: liptel@vsb.cz